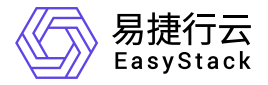

# **Kubernetes**容器服务 用户指南

产品版本: v6.0.1 发布日期: 2023-07-04

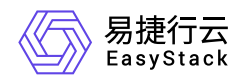

目录

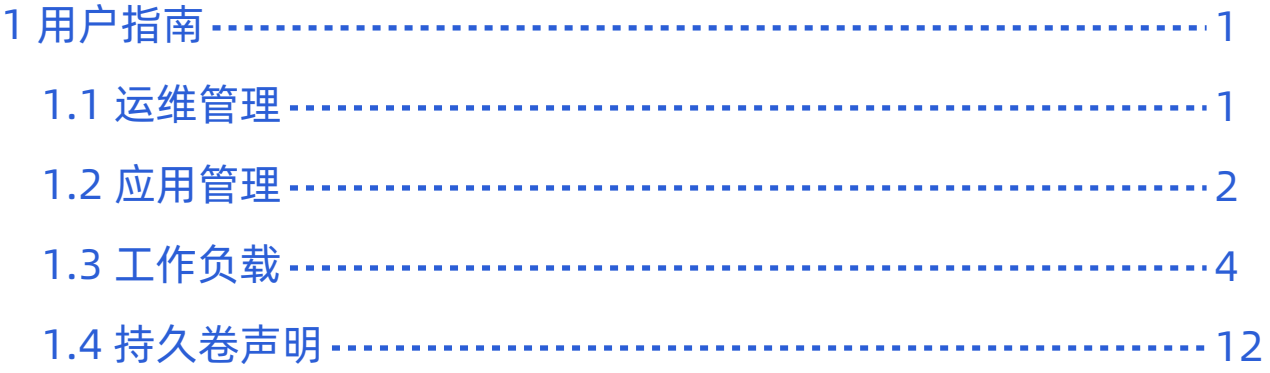

<span id="page-2-0"></span>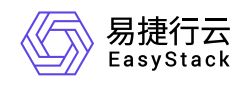

# **1** 用户指南

# **1.1** 运维管理

本章节主要介绍运维管理操作,具体包括集群状态和日志查询。页面进入路径如下:

- 1. 在云平台顶部导航栏中,依次选择[产品与服务]-[容器服务]-[Kubernetes容器服务],进入"Kubernetes容器服 务"页面。
- 2. 在左侧导航栏选择[管理视图]-[运维管理]-[集群状态]或[日志查询],可进入"集群状态"页面或"日志查询"页 面。

# 集群状态

- 1. 进入"集群状态"页面。
- 2. 在页面左上角选择目标集群,切换至该集群视图。
- 3. 查看该集群状态信息,包括概览、节点资源监控、ETCD监控、APIServer监控信息。

# 日志查询

- 1. 进入"日志查询"页面。
- 2. 在页面左上角选择目标集群,切换至该集群视图。
- 3. 设置筛选条件,单击 查询 完成筛选。单击 重置 可清空筛选条件重新设置。

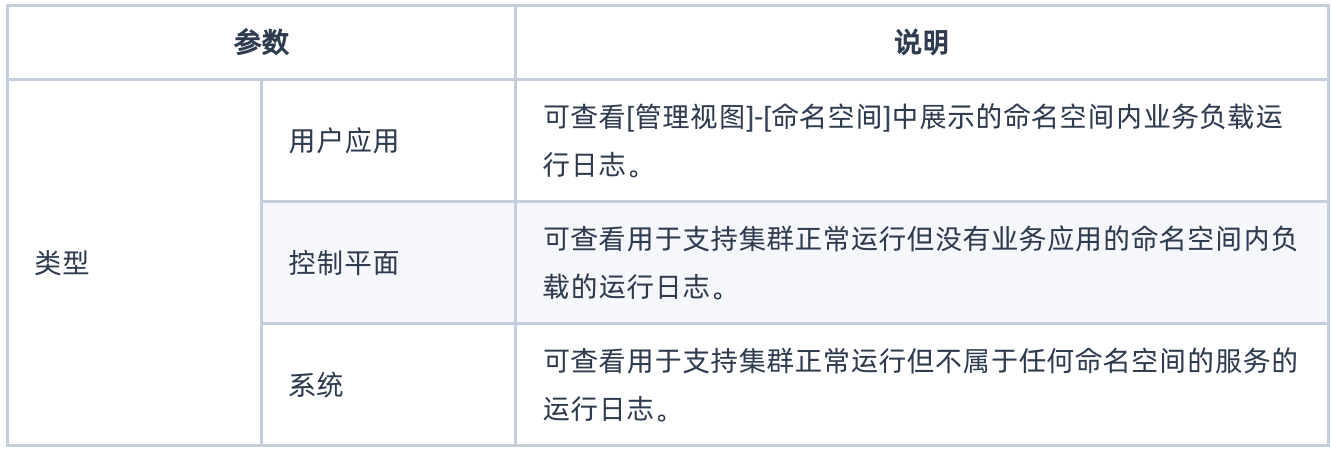

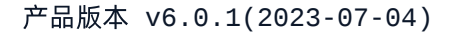

<span id="page-3-0"></span>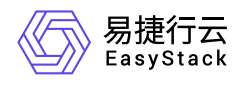

# **1.2** 应用管理

本章节主要介绍在"应用管理"页面中,针对应用的运维管理操作。"应用管理"页面进入路径如下:

- 1. 在云平台顶部导航栏中,依次选择[产品与服务]-[容器服务]-[Kubernetes容器服务],进入"Kubernetes容器服 务"页面。
- 2. 在左侧导航栏选择[业务视图], 选择目标命名空间, 选择[应用管理], 进入"应用管理"页面。

# 查看应用详情

本功能用于查看应用详细信息,如状态、创建时间、关联的工作负载等。

- 1. 进入"应用管理"页面。
- 2. 单击应用名称链接进入应用详情页面,查看信息。

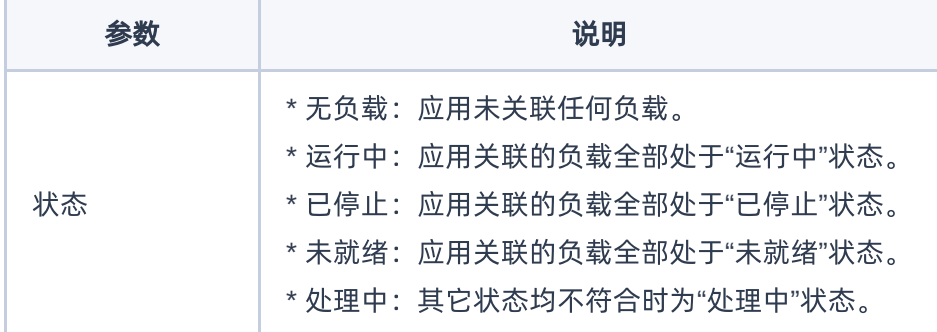

# 编辑**Yaml**

本功能用于通过Yaml文件修改应用的配置信息。

- 1. 进入"应用管理"页面。
- 2. 单击目标应用操作栏的 编辑Yaml , 弹出"编辑Yaml"对话框。
- 3. 修改信息。
- 4. 单击 确认 完成操作。

# 添加负载

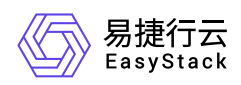

应用创建完成后可继续为应用添加新的负载。

- 1. 进入"应用管理"页面。
- 2. 单击目标应用操作栏的 添加负载 , 跳转至"添加工作负载"页面。

3. 后续操作及参数说明请参考 [为应用添加工作负载]。

### 关联负载

本功能用于将已创建好的工作负载关联到应用。关于如何创建工作负载请参考 [工作负载]。

1. 进入"应用管理"页面。

- 2. 单击目标应用操作栏的 更多 关联负载 , 弹出"关联负载"对话框。
- 3. 选择负载类型及负载名称,支持添加多个负载。
- 4. 单击 确认 完成操作。

# 管理应用生命周期

管理应用生命周期包括启动、停止、重新部署、删除。

说明:

- 删除应用时可根据需要选择是否同时删除应用中的工作负载,请谨慎选择。
- 处于"已停止"、"无负载"状态的应用不支持停止和重新部署操作。
- 仅当应用处于"已停止"状态时可进行启动操作。

1. 进入"应用管理"页面。

- 2. 选择一个或多个目标应用,根据需要单击页面上方的 启动 / 停止 / 重新部署 / 删除 , 弹出操作确认对 话框。
- 3. 单击 启动 / 停止 / 重新部署 / 删除 完成操作。

<span id="page-5-0"></span>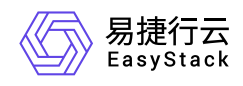

# **1.3** 工作负载

### 创建部署

- 1. 在顶部导航栏单击[产品与服务]-[容器服务]-[Kubernetes容器服务],进入"Kubernetes容器服务"页面。
- 2. 在左侧导航栏选择[业务视图],选择目标命名空间,选择[工作负载]-[部署],进入"部署"页面。
- 3. 单击 创建部署, 跳转至"创建部署"页面。
- 4. 配置参数,参数说明请参考 [为应用添加工作负载] 。
- 5. 单击 确认 完成操作。

# 创建有状态副本集

- 1. 在顶部导航栏单击[产品与服务]-[容器服务]-[Kubernetes容器服务],进入"Kubernetes容器服务"页面。
- 2. 在左侧导航栏选择[业务视图], 选择目标命名空间, 选择[工作负载]-[有状态副本集], 进入"有状态副本集"页 面。
- 3. 单击 创建有状态副本集 , 跳转至"创建有状态副本集"页面。
- 4. 配置参数,参数说明请参考 [为应用添加工作负载] 。

5. 单击 确认 完成操作。

# 创建守护进程集

1. 在顶部导航栏单击[产品与服务]-[容器服务]-[Kubernetes容器服务],进入"Kubernetes容器服务"页面。

- 2. 在左侧导航栏选择[业务视图],选择目标命名空间,选择[工作负载]-[守护进程集],进入"守护进程集"页面。
- 3. 单击 创建守护进程集 , 跳转至"创建守护进程集"页面。
- 4. 配置参数,参数说明请参考 [为应用添加工作负载] 。

5. 单击 确认 完成操作。

# 创建任务

任务会创建一个或者多个容器组,并将持续重试容器组的执行,直到指定数量的容器组成功终止。 随着容器 组成功结束,任务跟踪记录成功完成的容器组个数。当数量达到指定的成功个数阈值时,任务(即 Job)结 束。

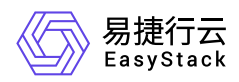

1. 在顶部导航栏单击[产品与服务]-[容器服务]-[Kubernetes容器服务],进入"Kubernetes容器服务"页面。

2. 在左侧导航栏选择[业务视图], 选择目标命名空间, 选择[工作负载]-[任务], 进入"任务"页面。

3. 单击 创建任务, 跳转至"创建任务"的"基础配置"页面。

4. 填写基础配置参数。

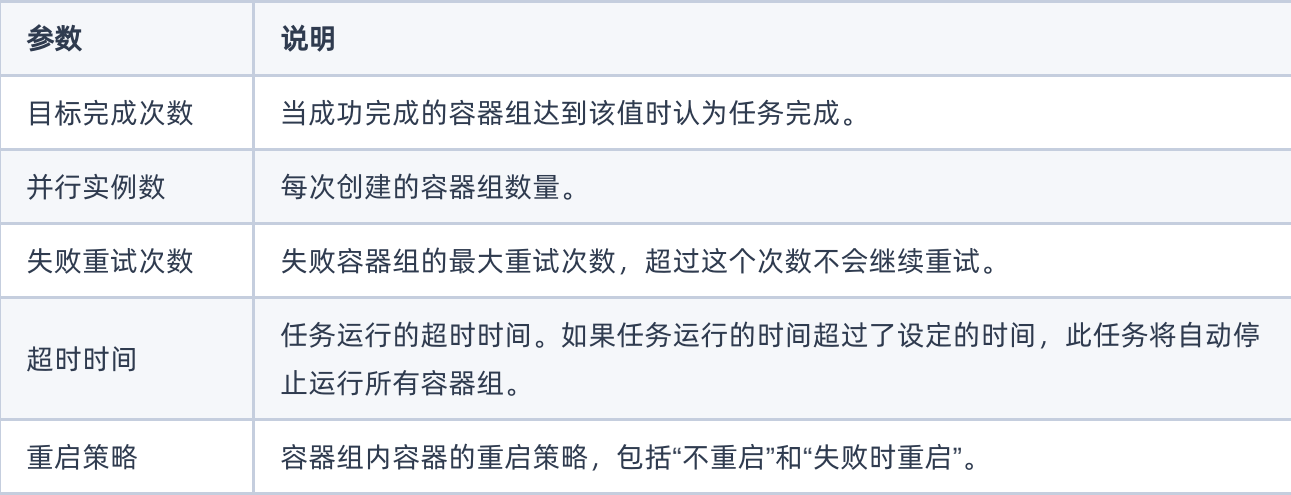

5. 单击 下一步: 容器配置 , 进入"创建任务"的"容器配置"页面。

6. 填写容器配置参数,参数说明请参考 [为应用添加工作负载] 。

7. 单击 创建 完成操作。

# 创建定时任务

定时任务即Kubernetes中的CronJob,是基于时间的"任务",在指定的时间周期运行指定的"任务"。

- 1. 在顶部导航栏单击[产品与服务]-[容器服务]-[Kubernetes容器服务],进入"Kubernetes容器服务"页面。
- 2. 在左侧导航栏选择[业务视图],选择目标命名空间,选择[工作负载]-[定时任务],进入"定时任务"页面。

3. 单击 创建定时任务, 跳转至"创建定时任务"的"基础配置"页面。

4. 填写基础配置参数。

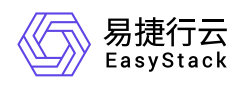

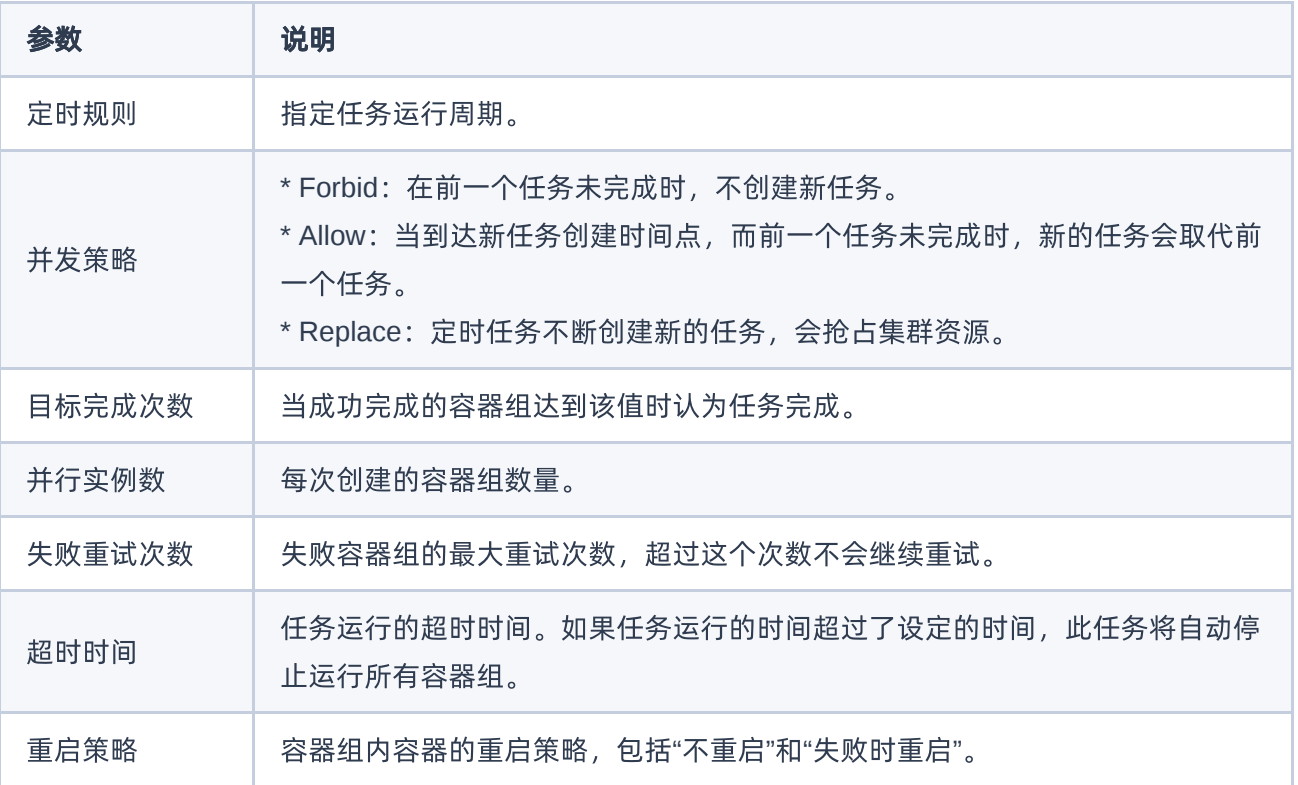

5. 单击 下一步: 容器配置 , 进入"创建定时任务"的"容器配置"页面。

6. 填写容器配置参数,参数说明请参考 [为应用添加工作负载] 。

7. 单击 创建 完成操作。

# 管理工作负载

#### 查找工作负载

- 1. 在顶部导航栏单击[产品与服务]-[容器服务]-[Kubernetes容器服务],进入"Kubernetes容器服务"页面。
- 2. 方式一:在左侧导航栏选择[业务视图],选择目标命名空间,选择[应用管理],进入"应用管理"页面。单击应 用名称链接进入应用详情页面,在应用详情页面中查找该应用关联的工作负载。
- 3. 方式二: 在左侧导航栏选择[业务视图]-[工作负载], 选择负载类型, 进入该类型工作负载列表页面查找工作 负载。

#### 注意事项

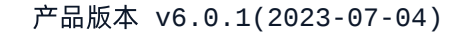

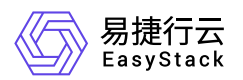

- 对于"任务"类型的工作负载,仅涉及"查看工作负载详情"、"查看Yaml"和"删除"三个功能,其它功能不涉及。
- 对于"定时任务"类型的工作负载,仅涉及"查看工作负载详情"、"运行/停止定时任务"、"编辑Yaml"三个功 能,其它功能不涉及。

#### 操作指导

#### 查看工作负载详情

1. 找到目标工作负载,单击工作负载名称链接,进入工作负载详情页。

2. 查看工作负载详细信息。

#### 容器配置

1. 找到目标工作负载, 单击操作栏的 容器配置, 跳转至"容器配置"页面。

2. 配置参数,参数说明请参考 [为应用添加工作负载] 。

3. 单击 确认 完成操作。

#### 手动伸缩

仅"部署"和"有状态副本集"类型工作负载支持本功能。

说明:

- 处于"已停止"状态的的工作负载不支持手动伸缩。
- 针对部署类型的工作负载,若设置了自动伸缩策略,则不支持进行手动伸缩。

1. 找到目标工作负载, 单击操作栏的 手动伸缩, 弹出"手动伸缩"对话框。

2. 默认展示当前工作负载副本数量,可手动修改。此数量为目标值而非差值。

3. 单击 确认 完成操作。

#### 访问方式

1. 找到目标工作负载,单击操作栏的 访问方式 或 更多 - 访问方式, 弹出"访问方式"对话框。

2. 配置参数,参数说明请参考 [为应用添加工作负载] 。

3. 单击 确认 完成操作。

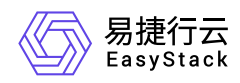

#### 版本回滚

仅"部署"类型工作负载支持本功能。

- 1. 找到目标工作负载, 单击操作栏的 更多 版本回滚 , 弹出"版本回滚"对话框。
- 2. 选择需要回滚到的历史版本。
- 3. 单击 确认 完成操作。

#### 升级策略

- 1. 找到目标工作负载, 单击操作栏的 更多 升级策略 , 弹出"升级策略"对话框。
- 2. 配置参数,参数说明请参考 [为应用添加工作负载] 。
- 3. 单击 确认 完成操作。

#### 伸缩策略

仅"部署"类型工作负载支持本功能。

- 1. 找到目标工作负载, 单击操作栏的 更多 伸缩策略 , 弹出"伸缩策略"对话框。
- 2. 配置参数,参数说明请参考 [为应用添加工作负载] 。
- 3. 单击 确认 完成操作。

#### 调度策略

- 1. 找到目标工作负载, 单击操作栏的 更多 调度策略 , 弹出"调度策略"对话框。
- 2. 配置参数,参数说明请参考 [为应用添加工作负载] 。
- 3. 单击 确认 完成操作。

#### 网络设置

- 1. 找到目标工作负载, 单击操作栏的 更多 网络设置, 弹出"网络设置"对话框。
- 2. 配置参数,参数说明请参考 [为应用添加工作负载] 。
- 3. 单击 确认 完成操作。

#### 标签设置

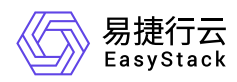

- 1. 找到目标工作负载, 单击操作栏的 更多 标签设置, 弹出"标签设置"对话框。
- 2. 增加或移除标签。
- 3. 单击 确认 完成操作。

#### 编辑**Yaml**

- 1. 找到目标工作负载, 单击操作栏的 更多 编辑Yaml , 弹出"编辑Yaml"对话框。
- 2. 修改信息。
- 3. 单击 确认 完成操作。

#### 启动

1. 找到目标工作负载, 单击操作栏的 更多 - 启动, 弹出"启动部署"提示框。 2. 单击 启动 完成操作。

#### 停止

1. 找到目标工作负载,单击操作栏的 更多 - 停止, 弹出"停止部署"提示框。 2. 单击 停止 完成操作。

#### 重新部署

1. 找到目标工作负载, 单击操作栏的 更多 - 重新部署, 弹出"重新部署"提示框。 2. 单击 重新部署 完成操作。

#### 删除

1. 找到目标工作负载, 单击操作栏的 更多 - 删除, 弹出"删除部署"提示框。 2. 单击 删除 完成操作。

#### 查看**Yaml**

仅"任务"类型工作负载支持本功能。

1. 找到目标工作负载, 单击操作栏的 查看Yam1, 弹出"查看Yaml"提示框。

2. 查看信息,单击 确认 完成操作。

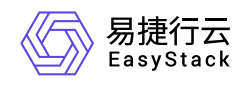

#### 运行**/**停止定时任务

仅"定时任务"类型工作负载支持本功能。

1. 找到目标工作负载, 单击操作栏的 运行 或 停止, 弹出对应提示框。

2. 单击 运行 或 停止 完成操作。

### 管理容器组

本章节主要介绍在"容器组"页面中,针对容器组的运维管理操作。"容器组"页面进入路径如下:

1. 在顶部导航栏单击[产品与服务]-[容器服务]-[Kubernetes容器服务],进入"Kubernetes容器服务"页面。 2. 在左侧导航栏选择[业务视图],选择目标命名空间,选择[工作负载]-[容器组],进入"容器组"页面。

#### 查看容器组详情

支持查看容器组基本信息、容器配置、状态、事件、监控、日志、终端。

1. 进入"容器组"页面。

2. 单击容器组名称链接, 进入容器组详情页面, 查看信息。

#### 查看容器组**Yaml**

1. 进入"容器组"页面。

2. 单击目标容器组操作栏的 查看Yaml ,查看信息。

#### 查看容器组日志

- 1. 进入"容器组"页面。
- 2. 单击目标容器组操作栏的 日志 , 查看信息。

#### 终端

- 1. 进入"容器组"页面。
- 2. 单击目标容器组操作栏的 更多 终端 , 跳转至终端页面。

#### 删除容器组

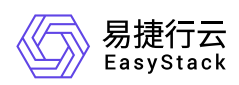

- 1. 进入"容器组"页面。
- 2. 单击目标容器组操作栏的 更多 删除 , 弹出"删除容器组"对话框。
- 3. 根据需要确认是否勾选"强制删除"。例如,目标容器组因所在节点已经停止或者无法连接API Server等异常 情况无法被正常删除,此时可进行强制删除。
- 4. 单击 删除 完成操作。

<span id="page-13-0"></span>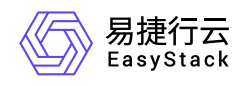

# **1.4** 持久卷声明

本章节主要介绍在"持久卷声明"页面中,针对持久卷声明的运维管理操作。"持久卷声明"页面进入路径如下:

- 1. 在云平台顶部导航栏中,依次选择[产品与服务]-[容器服务]-[Kubernetes容器服务],进入"Kubernetes容器服 务"页面。
- 2. 在左侧导航栏选择[业务视图],选择目标命名空间,选择[持久卷声明],进入"持久卷声明"页面。

# 创建持久卷声明

容器可通过持久卷声明请求使用持久化存储。

- 1. 进入"持久卷声明"页面。
- 2. 单击 创建持久卷声明, 弹出"创建持久卷声明"对话框。
- 3. 配置参数。
- 4. 单击 创建 完成操作。

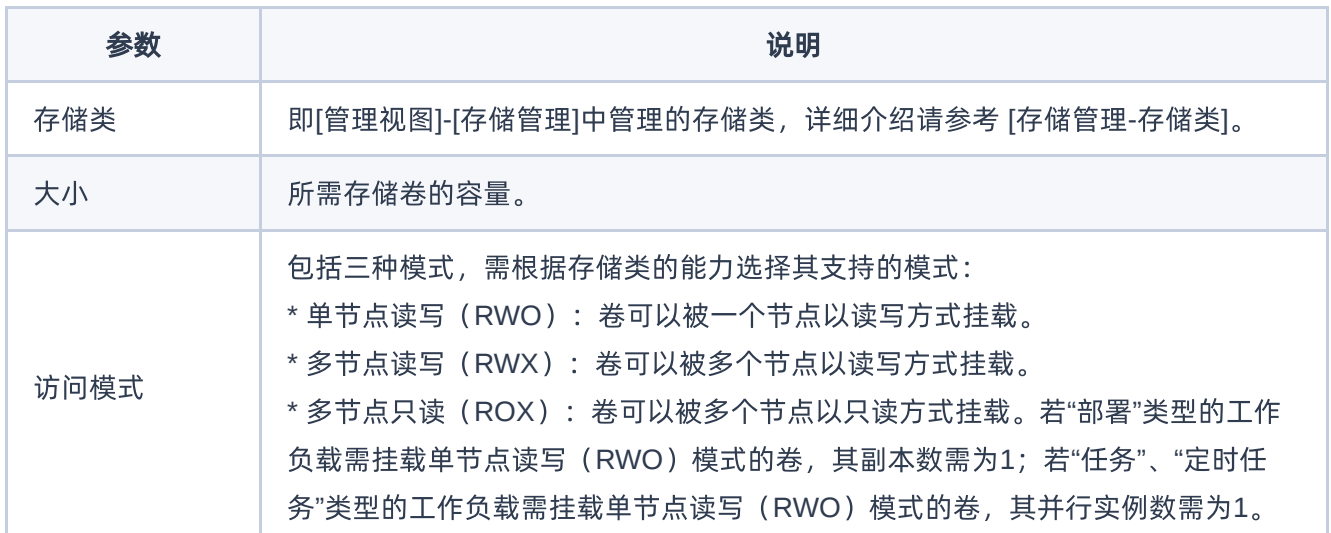

# 编辑**Yaml**

1. 进入"持久卷声明"页面。

2. 单击目标持久卷声明操作栏的 编辑Yaml , 弹出"编辑Yaml"对话框。

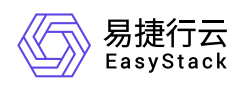

- 3. 修改信息。
- 4. 单击 确认 完成操作。

# 删除持久卷声明

说明:

已关联容器组的持久卷声明不支持删除。

- 1. 进入"持久卷声明"页面。
- 2. 单击目标持久卷声明操作栏的 删除, 弹出"删除持久卷声明"提示框。
- 3. 单击 删除 完成操作。

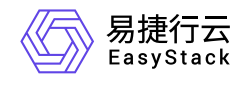

咨询热线:**400-100-3070**

北京易捷思达科技发展有限公司: 北京市海淀区西北旺东路10号院东区1号楼1层107-2号 南京易捷思达软件科技有限公司: 江苏省南京市雨花台区软件大道168号润和创智中心4栋109-110

邮箱:

contact@easystack.cn (业务咨询) partners@easystack.cn(合作伙伴咨询) marketing@easystack.cn (市场合作)